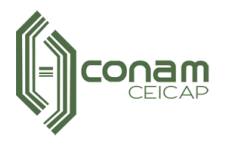

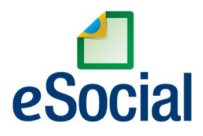

# **MANUAL DE UTILIZAÇÃO PARA O PORTAL RH – RECADASTRAMENTO**

O recadastramento é uma ferramenta necessária para a atualização cadastral dos servidores e também para a prestação correta dessas informações ao eSocial.

Essa fase, o Recadastramento, é fundamental ao cronograma de implantação do eSocial e o envio das informações corretas para o cumprimento das obrigações legais. Portanto, todos os servidores deverão acessar o portal do RH ou "holerite online", normalmente presente no sítio da entidade municipal a qual pertence e realizar o seu recadastramento.

#### *Atenção!!! O navegador "Internet Explorer" não é compatível com o recadastramento.*

O recadastramento é obrigatório neste primeiro momento para servidores estatutários, comissionados, agentes políticos e celetistas.

O recadastramento exigirá apresentação de documentos quando houver alteração da informação existente e inclusão de novas informações, e sem o envio dos documentos, que serão solicitados pelo próprio sistema de recadastramento, não haverá sua conclusão.

### **1º Passo**

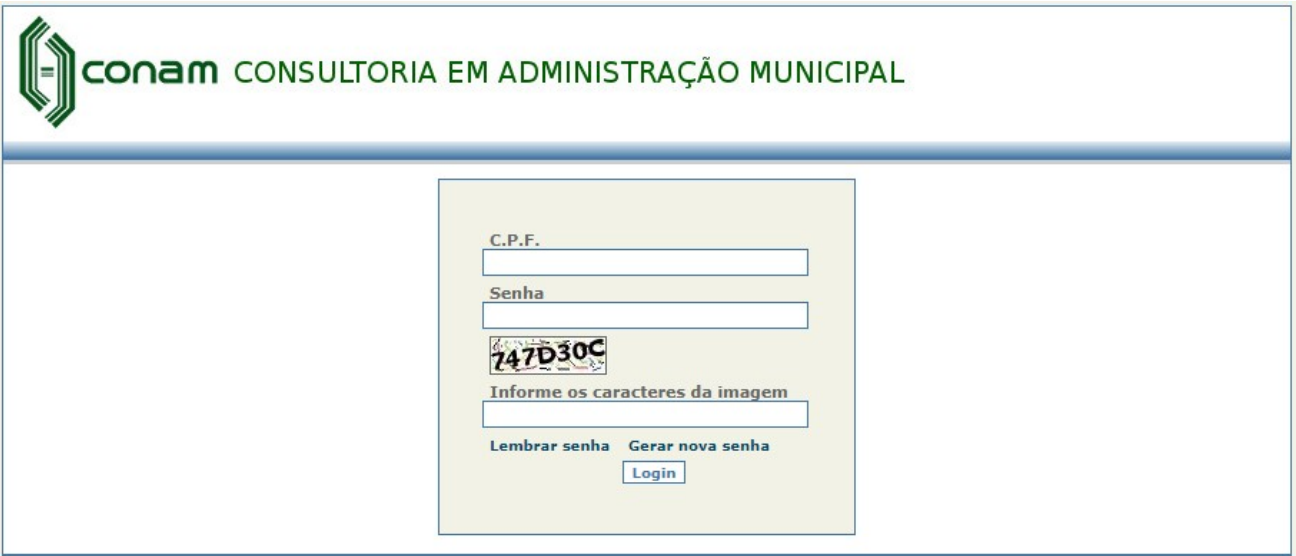

- 1. Informar o CPF;
- 2. Para casos de servidores com mais de um vínculo ou com registros anteriores na entidade, aparecerá entre o CPF e a senha uma opção de seleção de matrículas. Neste caso, selecione matrícula vigente, nos casos de um vínculo ativo ou para quem possui duas matrículas ativas, selecionar qualquer uma para efetuar o recadastramento. Caso o funcionário possua somente um vínculo na prefeitura a opção de seleção de matrículas não ira aparecer.
- 3. Informar a senha de acesso;
- 4. Informar os caracteres da imagem;

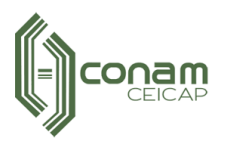

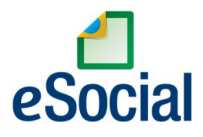

#### 5. Clicar em LOGIN;

*\*\* Em casos de senhas temporárias, o sistema solicitará a troca da senha; Esse processo é imediatamente após o login, no qual o sistema abrirá uma tela solicitando a senha temporária e posteriormente o cadastro e a confirmação da nova senha pessoal de acesso, por fim, solicitará também o cadastro de um e-mail de contato para envio de nova senha em caso de esquecimento.*

*IMPORTANTE: Após a alteração de nova senha, somente essa deverá ser utilizada, descartando assim a senha temporária enviada no holerite.*

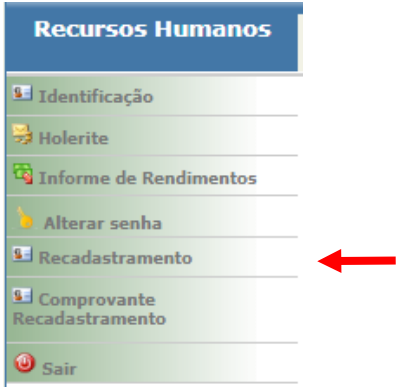

6. Após logar no site, clicar na opção no item RECADASTRAMENTO

### **2º Passo**

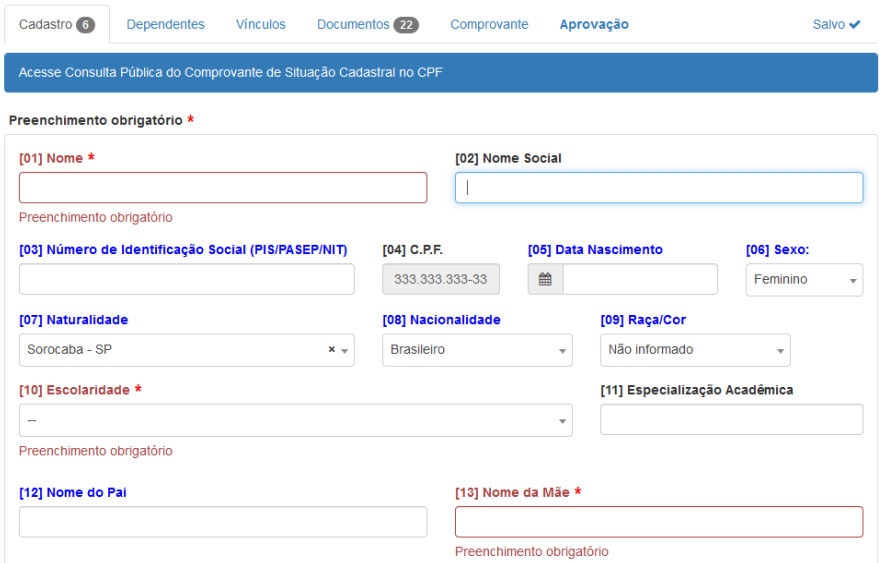

- 1. Na aba de "CADASTRO" preencher as informações que aparecem em branco e fazer atualização das que forem necessárias, como por exemplo, mudança do nome de solteira para nome de casada;
	- Os campos que estiverem com o **asterisco em vermelho** (**\***) o preenchimento é obrigatório;

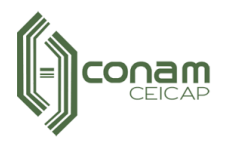

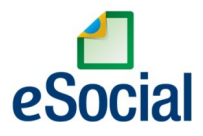

- 2. Na aba "**DEPENDENTES"**, estarão listadas todas as pessoas indicadas por você desde a sua admissão nesta Prefeitura até a presente data. Para a **exclusão** de dependentes nesta lista, é necessário efetuar o seguinte procedimento:
	- Entrar em contato, preferencialmente por e-mail, com a comissão ou pessoa responsável pelo recadastramento e solicitar a **exclusão** do dependente desejado.
	- A comissão ou responsável fará a exclusão solicitada e responderá o seu e-mail mencionando que o procedimento foi efetuado.
	- Após recebimento da mensagem, você poderá acessar novamente a página do recadastramento e continuar o preenchimento, o campo "dependentes" já estará atualizado.
- 3. Já para a **inclusão** de dependentes para fins de imposto de renda e salário família, é necessário seguir o procedimento inerente a sua entidade para cadastro de dependentes e procurar o RH para mais informações.
- 4. **Todos os dependentes já cadastrados deverão conter um número de CPF**. Caso o dependente não o tenha, deverá providenciá-lo junto aos Correios, agências do Banco do Brasil ou Receita Federal;

### **3º Passo**

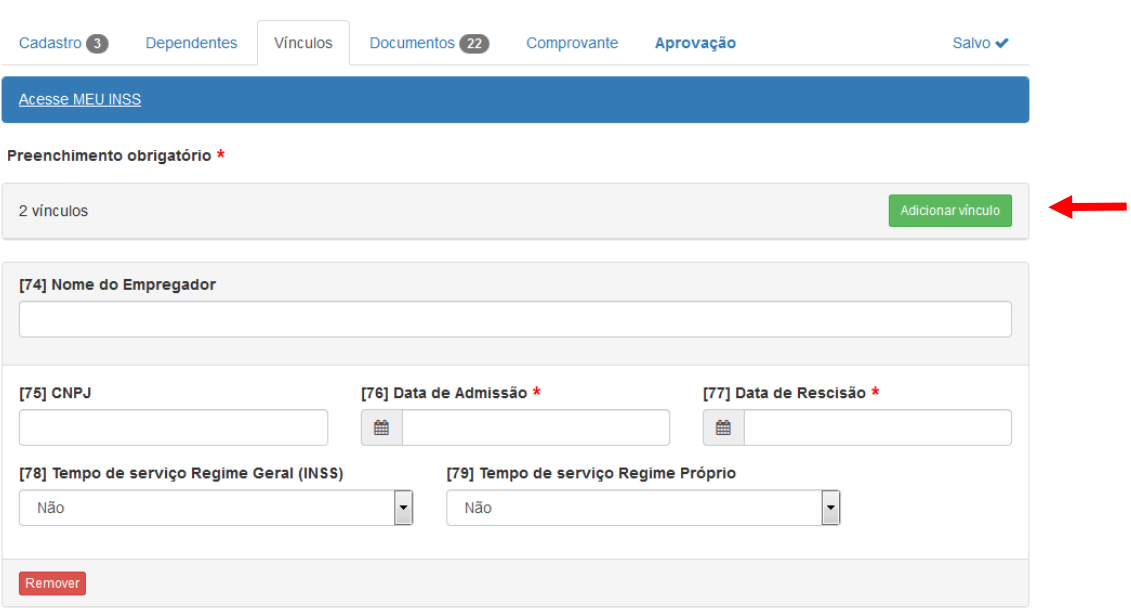

- 1. Na aba de "VÍNCULOS", informar todos os vínculos registrados em carteira. A cada novo vínculo, clicar no botão "ADICIONAR VÍNCULO";
- 2. Nos casos em que o servidor não estiver de posse da carteira de trabalho ou por motivo de 2ª via, onde não apresentar todos os registros de trabalho, poderá acessar o link MEU INSS, que está localizado no topo da página, em que poderá ser feita a consulta de todos os vínculos de trabalho existentes;

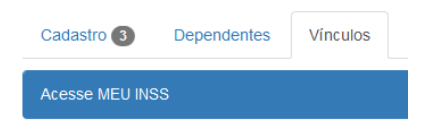

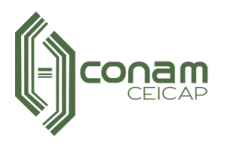

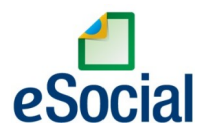

## **4º Passo**

1. A aba "COMPROVANTE" apresentará a lista de documentos que deverão ser anexados junto à informação de "Erro de preenchimento", como demonstração abaixo.

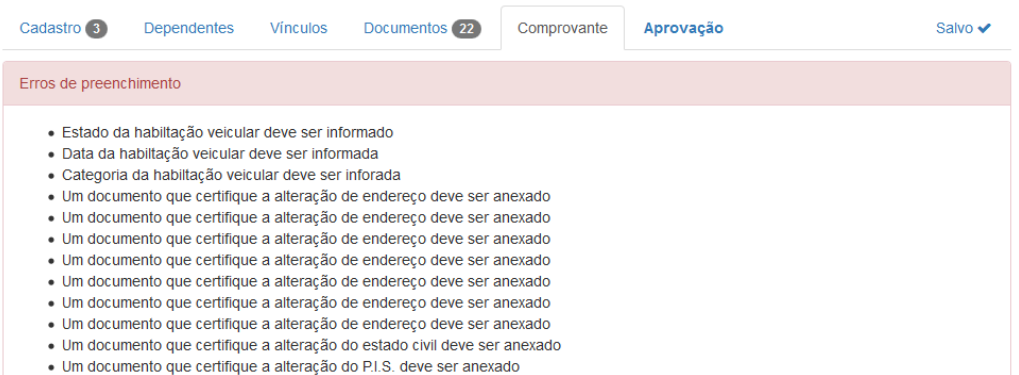

2. Nesta mesma aba serão apresentadas as divergências de informações das etapas anteriores que deverão ser corrigidas.

### **5º Passo**

1. Na aba "DOCUMENTOS" deverão ser inseridas as fotos ou digitalizações em formato PDF dos documentos solicitados na aba "COMPROVANTE". Documentos como RG, habilitação, ou seja, que apresentem informações frente e verso deverão ser enviados ambos os lados, mesmo que tenha que adicionar duas fotos/digitalizações do mesmo tipo de documento.

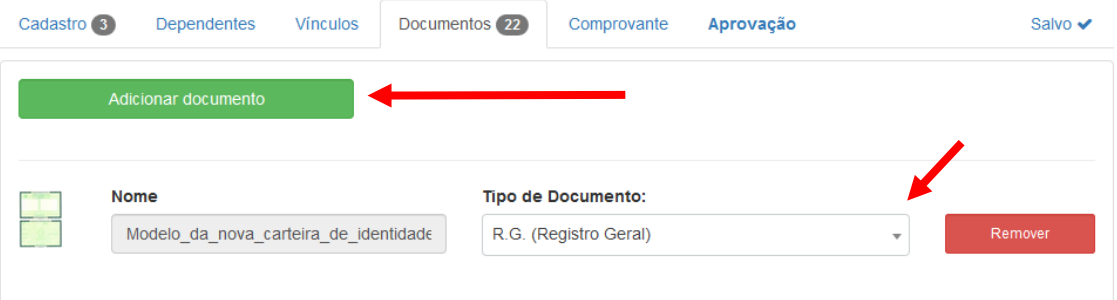

2. A cada inserção de um novo anexo na aba "DOCUMENTO", clicar no botão "ADICIONAR DOCUMENTO", e selecionar o tipo de documento (Por exemplo: RG, Carteira de Habilitação, etc) até que todos os "Erros de preenchimento", apresentados na aba "COMPROVANTE", sejam solucionados.

### **6º Passo**

1. *Para finalizar é só clicar no botão IMPRIMIR COMPROVANTE DE RECADASTRAMENTO na aba "COMPROVANTE"* (imagem abaixo), e será gerado em PDF o comprovante do servidor onde estarão todas as informações preenchidas. Este documento deverá ser guardado pelo servidor para comprovar a entrega do Recadastramento.

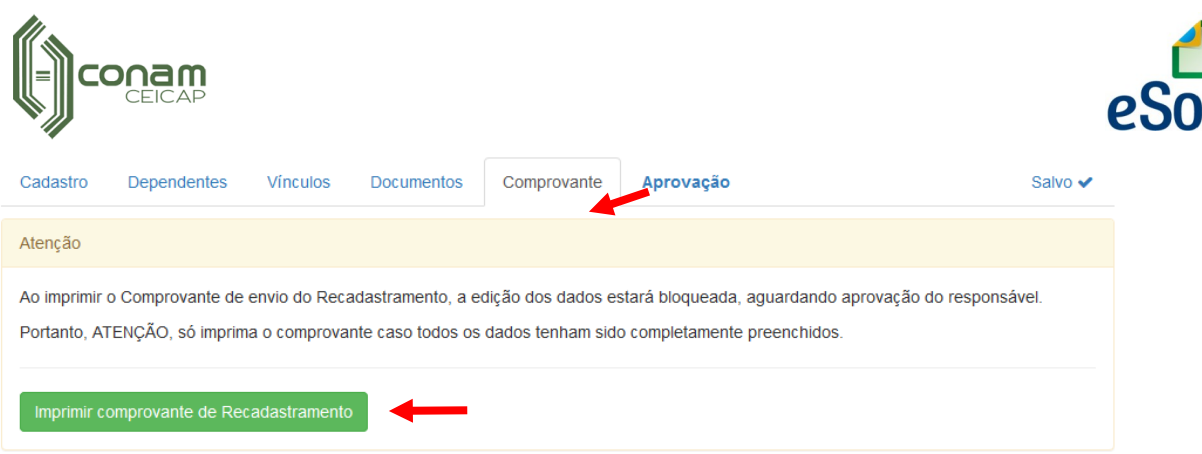

cial

Lembramos que as informações pessoais fornecidas para os fins do recadastramento são de inteira responsabilidade do servidor e serão consideradas verdadeiras a partir do momento que o recadastramento for finalizado.

O recadastramento junto com os documentos inseridos pelos funcionários irá para validação do RH.

Verificada qualquer irregularidade no envio de dados ou documentos referentes à atualização obrigatória dos dados cadastrais, o servidor poderá ser notificado para regularizar a pendência, em prazo que será estabelecido por notificação conforme decreto publicado em sua entidade.